## **GUÍA PARA GENERAR TU RECIBO**

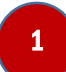

.

El postulante debe ingresar su DNI para iniciar el proceso de generar el recibo.

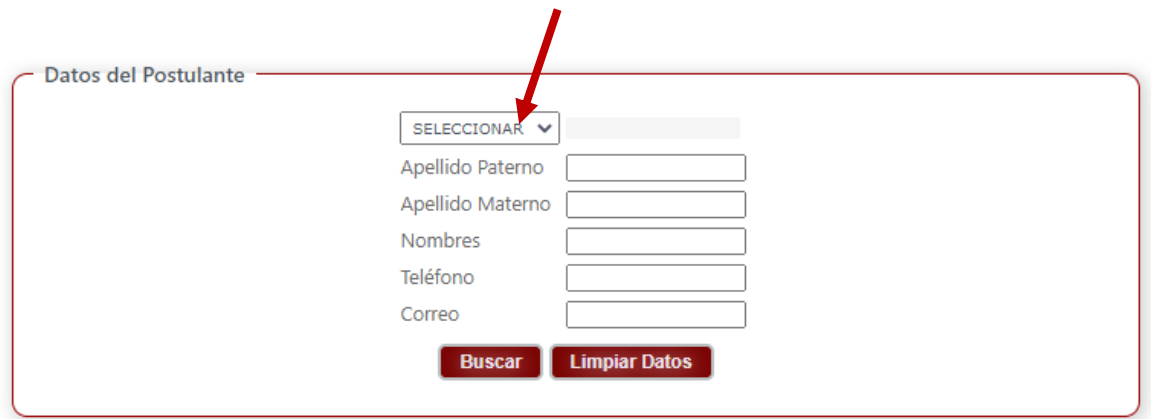

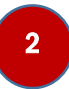

Luego debe ingresar sus datos personales en los campos requeridos y hacer click en la opción "Buscar".

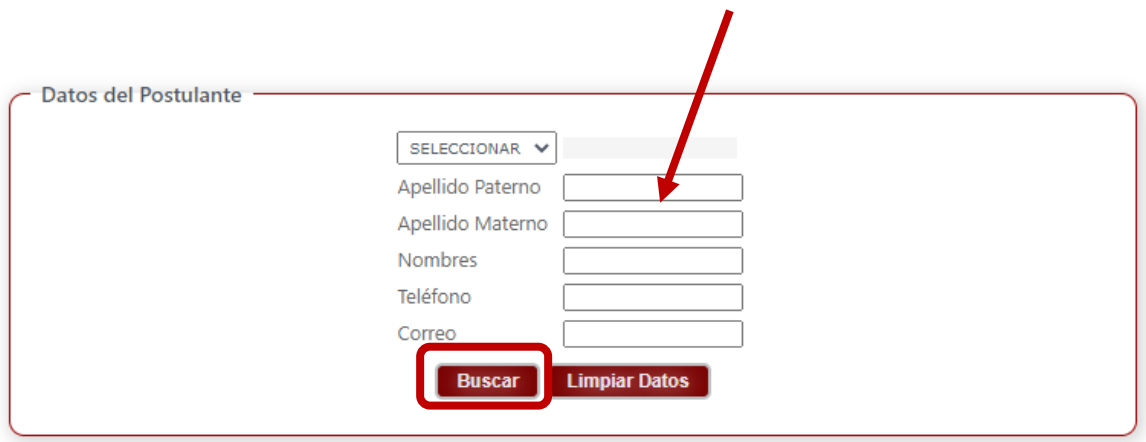

<sup>3</sup>Cuando termine de ingresar sus datos personales debe dirigirse al siguiente menú (debajo) y elegir la opción "Postgrado".

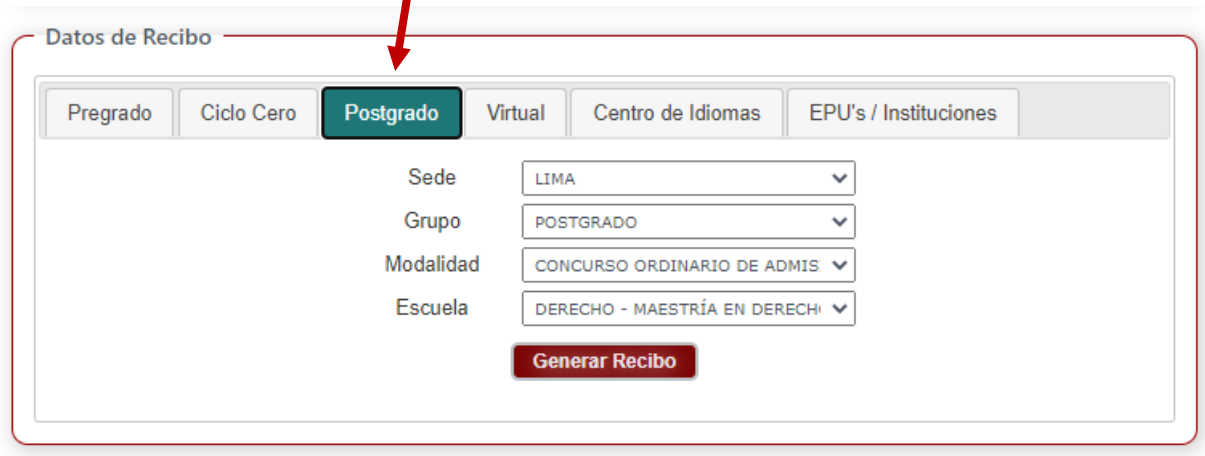

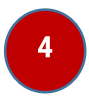

A continuación, debe llenar los campos de Sede, Grupo, Modalidad y Escuela.

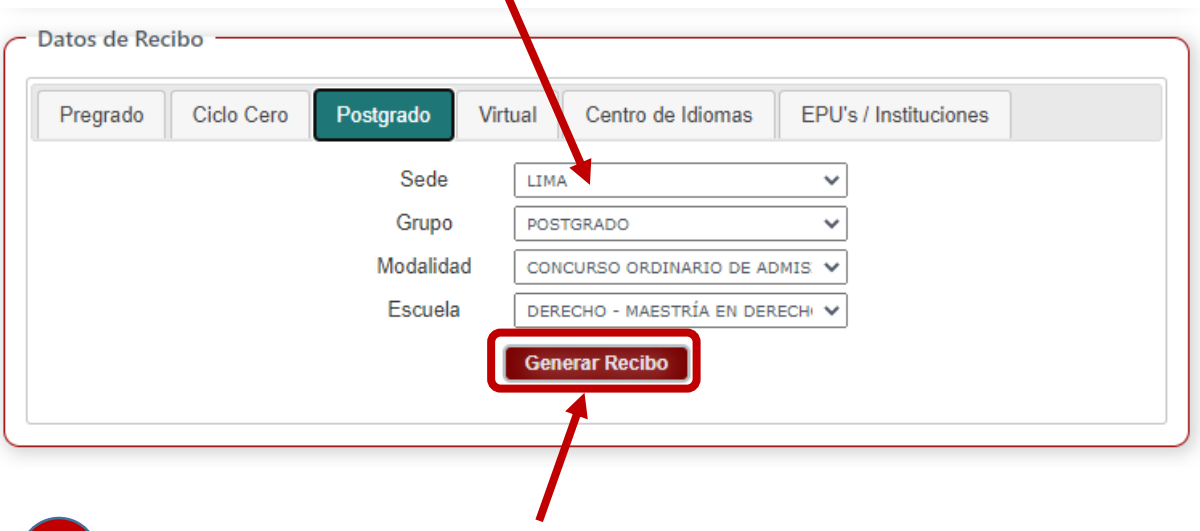

5

Finalmente debe darle click en el botón "Generar Recibo".